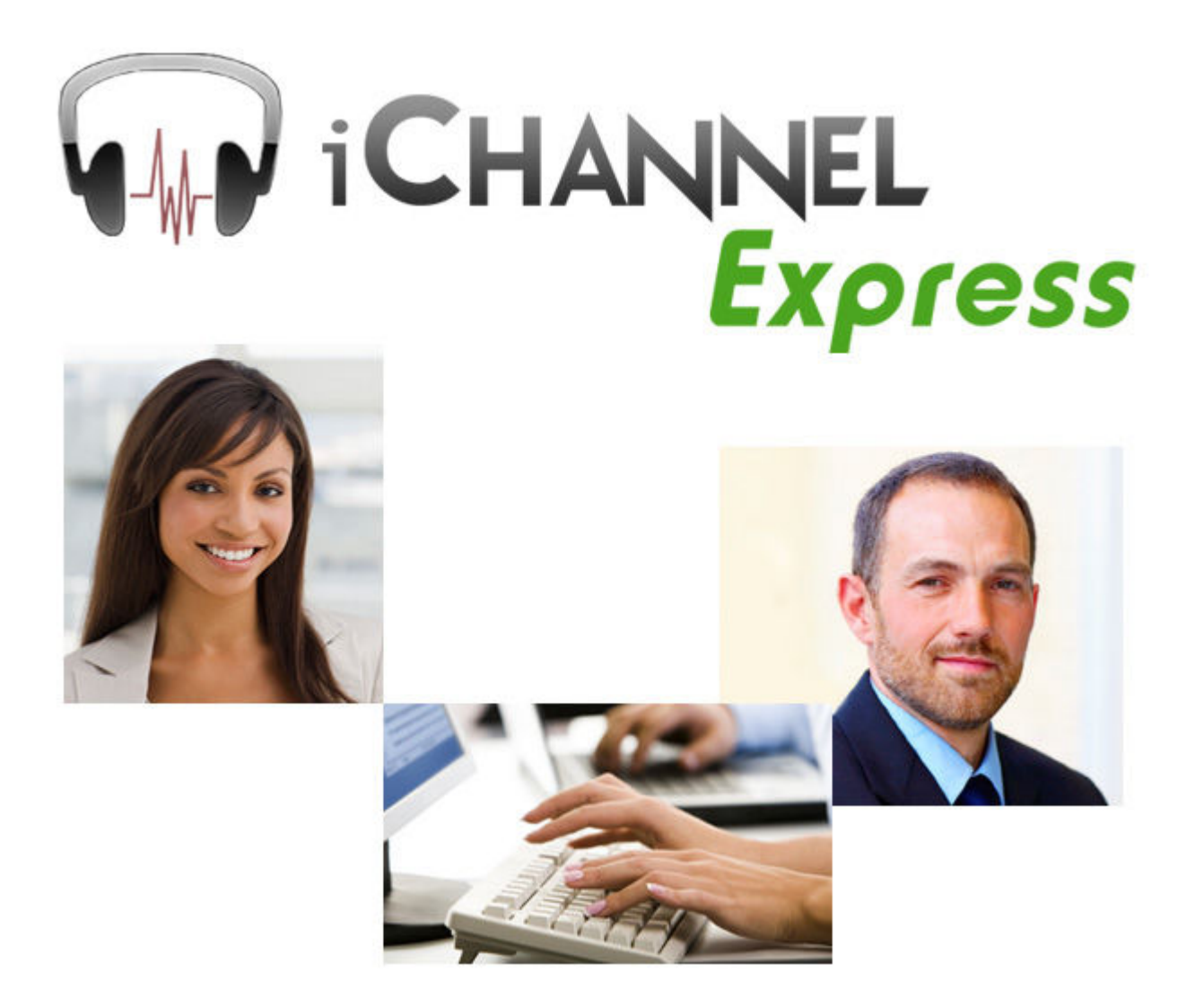

#### **Last modified: 9/30/13**

Copyright© Digital Accessories Corporation. All Rights Reserved.

Information in this document is subject to change without notice. The software may be used or copied only in accordance with the terms of the EULA. No part of this publication may be reproduced, stored in a retrieval system, or transmitted in any form or any means electronic or mechanical or photocopying and recording for any purpose other than the purchaser's personal use without the written permission of Digital Accessories Corporation.

Digital Accessories Corporation (DAC)

**Please note:** DAC operates through authorized distribution dealers. If you are an end-user, please contact the local dealer who sold you the product for technical support or future sales.

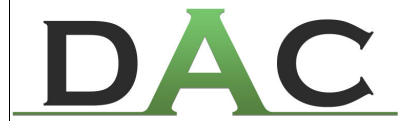

# **Table of Contents**

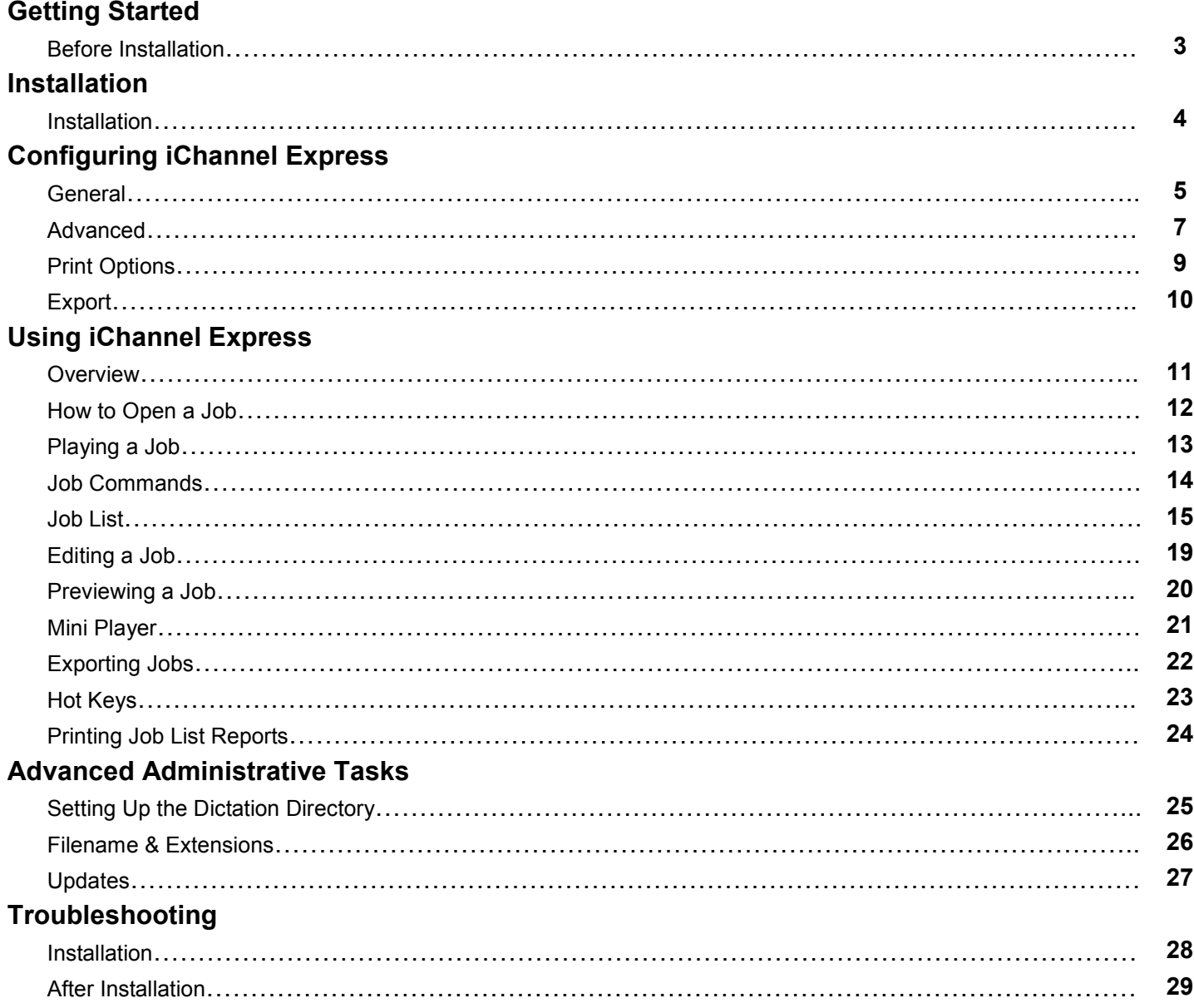

# **Getting Started**

 iChannel Express is a powerful, yet intuitive and user-friendly transcription application. Whether it's a large multi-user office or a single at-home user, iChannel Express can fit your needs perfectly! In addition to working with other dictation products from DAC, iChannel Express can play all major audio formats available today.

## **- What you will need to know before installation**

- $\geq$  Does your computer meet the system requirements? (See **System Requirements** @ **http://www.dacsolution.com/express**)
- $\triangleright$  If this will be in a multi-user environment, will the source directory be accessible to all users? (See **Advanced>Setting Up a Dictation Directory**)
- $\triangleright$  If the source directory will be on the network, do all users have sufficient security permissions? (See **Advanced>Setting Up a Dictation Directory**)

# **Installation**

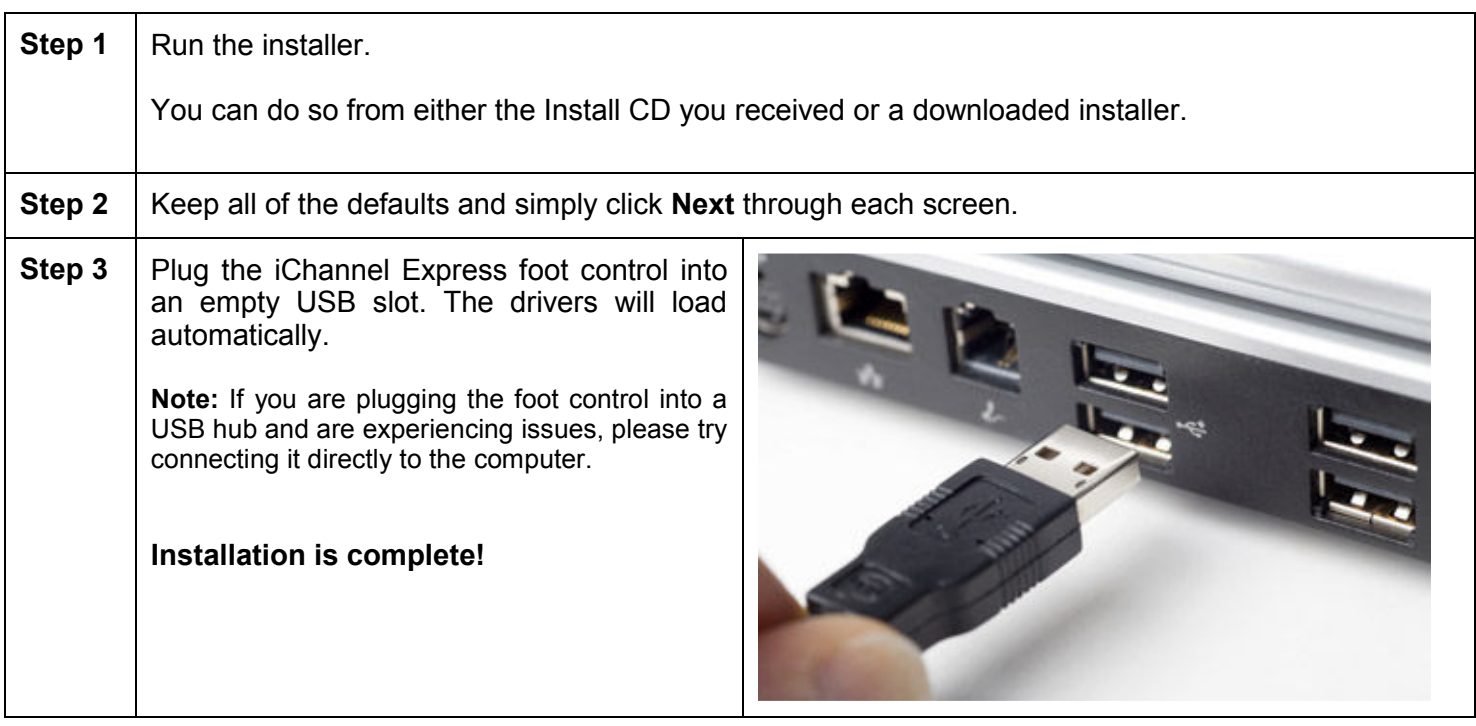

# **Configuring iChannel Express**

 Before you can begin to use iChannel Express, a few basic configurations must be made. You may access the configuration screen by going to **File>Settings** in the menu bar.

## **- General**

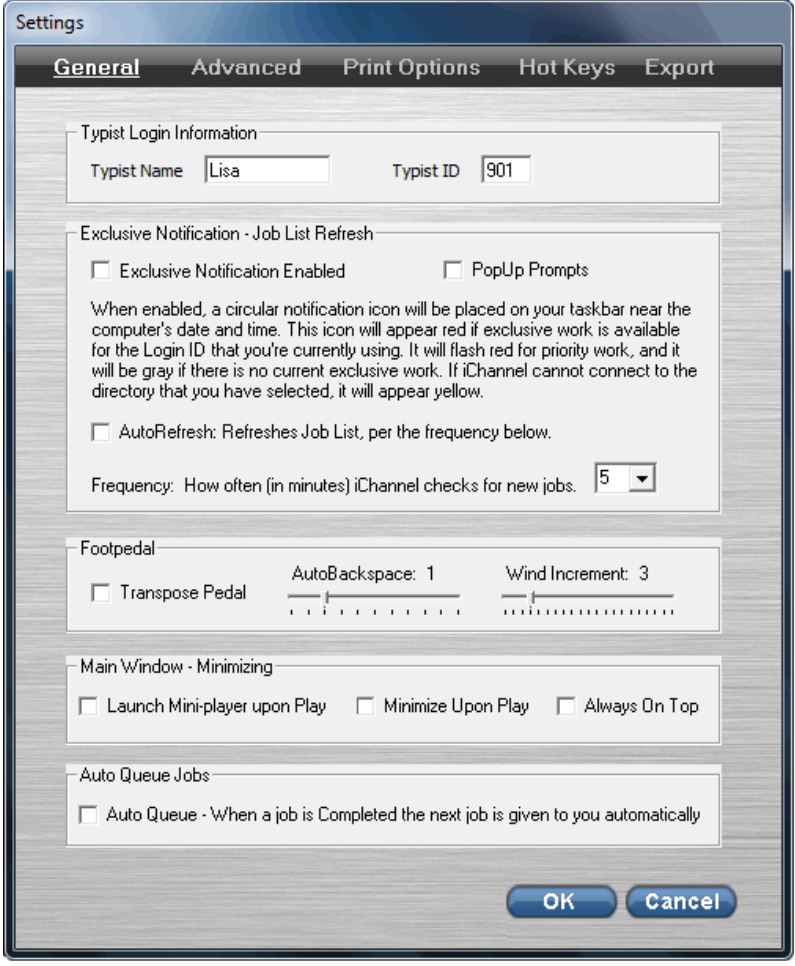

#### **Typist Login Information**

If using more than one iChannel Express on a network, this allows you distinguish who typed what. The **Typist Name** can be 1-12 alpha characters long. The **Typist ID** can be any number between 901-930.

#### **Exclusive Notification – Job List Refresh**

When the **Exclusive Notification Enabled** box is checked, a circular notification icon will be placed on your system tray near the computer's date and time. This icon will appear red if exclusive work is available for the Typist ID you entered. It will flash red for priority work and be gray if there is no exclusive work available. If a connection to the dictation directory cannot be established, the icon will be yellow.

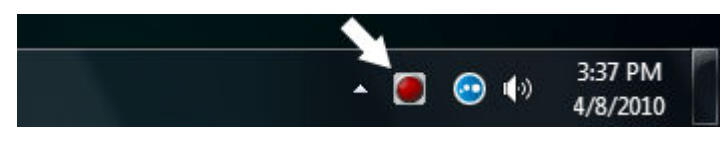

#### **PopUp Prompts**

A popup window will appear whenever new dictation is available.

#### **Auto Refresh**

Your Job List will refresh automatically based on the **Frequency** setting.

#### **Frequency**

This determines how often (in minutes) iChannel Express checks for new jobs. You may select one of the preset options or enter any number from 1-120.

#### **Transpose Pedal**

The Rewind/FastForward buttons on your foot pedal will be switched, making the right pedal FastForward and the left pedal Rewind. Play is always the center pedal.

#### **AutoBackspace**

This determines (in seconds) how big of an increment the dictation will automatically back up each time you press Play. You may set it from 0 (disabled) to 5 seconds.

#### **Wind Increment**

This determines (in seconds) at what increment you will rewind or fast forward through a dictation. You may set it from 0-20 seconds.

#### **Launch Mini-player Upon Play**

iChannel Express will switch to mini-player mode when you go into Play.

#### **Minimize Upon Play**

When you go into Play, iChannel Express will minimize to the taskbar.

#### **Always On Top**

iChannel Express will always appear above other applications, regardless of which one has focus.

#### **Auto Queue Jobs**

When a dictation is **Completed**, the next job in your queue will automatically be requested.

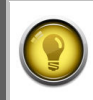

**Note:** This only applies when requesting jobs via **My Jobs**, **Oldest to Newest**, and **Job List Order**, not when you specifically requested a job directly from the **Job List**.

## **- Advanced**

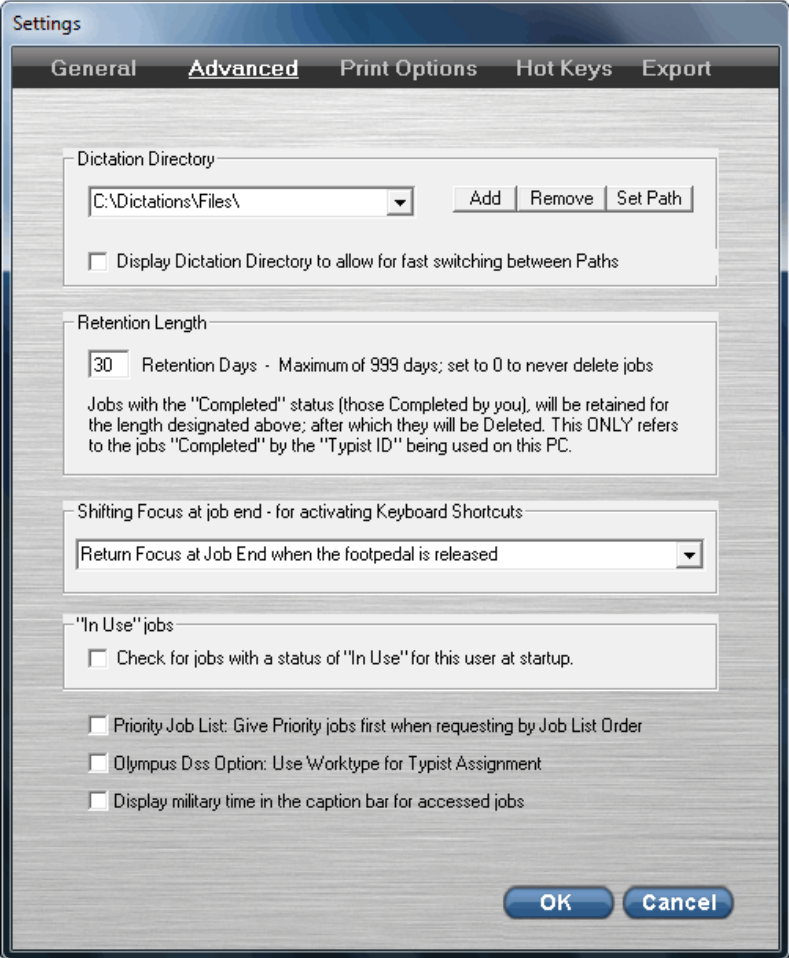

#### **Dictation Directory**

This is the path iChannel Express will monitor for dictation. By default you will have C:\Dictations\Files as your path. To change this, click **Set Path** and browse to the desired folder or type the path manually. You may save several different paths. Click **Add** to save the current path to the drop-down menu. Click **Remove** to delete a path from the drop-down menu. iChannel Express can only monitor one path at a time.

#### **Display Dictation Directory to allow for fast switching between paths**

This places an arrow beside the path for you to quickly switch between other saved paths.

![](_page_6_Picture_47.jpeg)

#### **Retention Length**

You may enter a number from 0-999 in the **Retention Days** field. This determines the number of days a dictation with the **Completed** status remains in the **Dictation Directory** before deletion. This does not apply to **In Queue** or **Saved** jobs. Only jobs that have been marked **Completed** with the **Typist ID** you are using will be affected. It will not delete jobs marked **Completed** by another user. Each user's iChannel Express can be configured for a different **Retention Length**, if desired. Setting this to 0 will keep the dictation indefinitely.

#### **Shifting Focus at job end (for activating keyboard shortcuts)**

In order for keyboard shortcuts to work, iChannel Express must be the application in focus. Typically, when typing, your word processor will be in focus. When you get to the end of a job, though, iChannel Express can do one of the following 3 options:

**Never Return Focus to iChannel Express** – The focus will not be changed.

**Return Focus when the foot pedal is released** – iChannel Express will receive focus when the foot pedal is released the first time after reaching the job's end.

**Return Focus when the foot pedal is depressed a second time – iChannel Express will receive** focus when Play on the foot pedal is released and then tapped after reaching the job's end.

#### **"In Use" jobs**

When enabled, iChannel Express will check the **Dictation Directory** for any jobs that have the **In Use** status with your **Typist ID**. Ordinarily, a job would either be returned to the queue or **Completed** before the application is closed. If, however, an **In Use** job is found, you will receive a prompt asking if you want to return it back to the queue.

#### **Priority Job List**

When requesting jobs in the **Job List Order** mode, you receive jobs in the order they are listed in the **Job List**, regardless of priority status. By enabling this feature, all **Priority** jobs will be given first, despite their list position.

#### **Olympus Dss Option**

iChannel Express will use the worktype (WT) data for the exclusive assignment (Typist) field. This only applies to Olympus brand digital portables.

#### **Display military time in the caption bar for accessed jobs**

A job's **AuthTime** by default is in the 12 hour am/pm format. This changes the format to 24 hour military time when displayed in the caption bar.

## **- Print Options**

 There are 17 different data columns that can be shown in a Job List report. To include that column in the report, check the box beside it (see a **description of each data column**).

![](_page_8_Picture_24.jpeg)

## **- Export**

 Dictations from your Job List can be exported. The original audio file will remain in iChannel Express, but a copy will be sent to another path. The settings in this tab determine how and where they are exported.

![](_page_9_Picture_77.jpeg)

#### **Export Path**

Enter the destination path for exported dictation here. Click **Add** to save the path to the drop-down menu. You may save several different paths. Click **Remove** to remove a path from the drop-down menu. **Set Path** will open a browse window for you to select the desired destination.

#### **Mark the job Complete in the Files folder and Export the file**

If checked, when you export a job from your Job List, the local copy's status will be changed from **In Queue** to **Completed**. If unchecked, it will remain **In Queue**.

#### **Restore the Filename to the original file extension on Export**

iChannel Express uses custom extensions that determine the status of a job. However, enabling this feature will restore the audio file's original extension, such as dss, mp3, or wav.

#### **Export dss files as wav files**

When exporting, iChannel Express will convert any dss files to the wave file format.

## **Using iChannel Express**

This section is intended to familiarize you with the application's features and walk you through typing your first job.

## **- Overview**

When you first open iChannel Express, you will get a screen like the one below. This is the main screen. From here you can see what jobs are available for transcription, request jobs, and access all important functions. The diagram below gives a quick explanation of the primary features.

![](_page_10_Picture_5.jpeg)

## **- How to Open a Job**

There are two ways to open a job for transcription. The first is by using one of the **Request Methods**. These are **My Jobs**, **Oldest to Newest**, and **Job List Order**. The second is by selecting a job from the **Job List**.

#### **- Using the Request Methods**

To request a job, select which of the three methods you want to use, and click **Request Job**. The three methods are:

- 1. **My Jobs** This will give you jobs only assigned to your **Typist ID**. So if you're Typist ID is 901, only jobs that have the number 901 in their **Typist** field on the **Job List** will be given to you.
- 2. **Oldest to Newest** The oldest dictations, or jobs, will be given first, regardless of your Typist ID.
- 3. **Job List Order**  The most versatile of all the methods, this is determined by what is in your **Job List**. Jobs will be given starting from the top and progress down sequentially. By using **Job Filters**, you can create a custom list of jobs.

![](_page_11_Picture_8.jpeg)

#### **- From the Job List**

To request a job from the **Job List**, you can either:

- 1. Double-click the job, or
- 2. Right-click the job and choose **Request** from the drop-down menu that appears.

![](_page_11_Picture_126.jpeg)

## **- Playing a Job**

This section will show the different features available to you once you have opened a job for transcription.

#### **- Playback Functions**

In addition to using the foot pedal, the playback buttons can be used. They are as follows: **Skip to the Beginning**; **Rewind**; **Play**; **Fast Forward**; **Skip to the End**.

The last button, the check mark, will mark a job **Complete** (see **Job Commands** for more).

![](_page_12_Picture_6.jpeg)

## **- Current Position and Total Job Length**

**Current Position** shows you where you are at within the job. **Total Job Length** shows you how long the job is. The blue progress bar will reflect your position and, if clicked, can be dragged to any position.

![](_page_12_Picture_9.jpeg)

## **- Playback Speed**

You can change the speed of playback, with 25 being the slowest and 175 being the fastest. 100 is the default playback speed.

![](_page_12_Picture_119.jpeg)

#### **- Playback Volume**

To raise or lower the playback volume, click the speaker icon. A volume bar will appear, with 0 being the lowest and 100 being the highest.

This only affects the volume of playback with a job, not any of the audio prompts in iChannel Express.

![](_page_12_Picture_16.jpeg)

**Note:** If the audio volume is still too low after raising it in iChannel Express, you can also increase the volume in Windows from the Sound Control Panel.

## **- Job Commands**

Once you have requested a job and it has opened, the **Job Commands** bar will become active. These commands only relate to the job that you currently have opened.

![](_page_13_Picture_3.jpeg)

The four commands are:

**Return** – Your current job will be returned without changing its status.

**Skip** – If requesting jobs using one of the **Request Methods**, then your current job will be returned and the next job will be automatically opened.

**Complete** – When you have finished transcribing a job, this will close it and change its status from **In Queue** to **Completed**. You must be at the end of the job to mark it **Complete**.

**Save** – Your position in the job will be saved for future playback, the job will be closed, and its status will be changed from **In Queue** to **Saved**.

> **Example:** You have a 30 minute job but are currently at 15 minutes and 10 seconds. The **Save** feature will mark your exact position on that job. When you request it in the future, you will automatically begin playback from 15 minutes and 10 seconds.

## **- Job List**

The **Job List** is where all available dictation is displayed. If at any time your **Job List** is not visible, then go to **View>Show Job List**. Likewise, if you want to hide the Job List, go to **View>No Job List**.

![](_page_14_Picture_3.jpeg)

This section will explain how to use **Job Filters** and what each **Data Column** represents.

#### **- Job Filters**

**Job Filters** allow you to filter out jobs that you do not want displayed in your **Job List**. This can be especially helpful if several users all type from the same **Dictation Directory**. There are six different filters that can be applied. You can use one, all six, or any other combination to achieve the desired results. Whenever you have made changes to your **Job Filters**, you must click **List** for the **Job List** to show the updated results.

![](_page_14_Picture_179.jpeg)

#### **Status**

Filter jobs by their Status. Choose from **In Queue**, **Completed**, **Saved**, **In Use**, or **All Files**. **All Files** will show jobs with any status as well as any other unknown files in the **Dictation Directory**.

#### **Exclusive**

Filter jobs by their Typist assignment. This is based on the **Typist** column in the **Job List**.

#### **Accessed By**

Filter jobs to only show those that have been typed or reviewed by a particular Typist. This is based on the **TypistID** column in the **Job List**.

#### **Author ID**

Filter jobs by the ID number of its author. This based on the **ID** column in the **Job List**.

#### **WT (worktype)**

Filter jobs by their worktype number. This based on the **WT** column in the **Job List**.

#### **Dept (department)**

Filter jobs by their department number. This based on the **Dept** column in the **Job List**.

If you do not want to use the advanced filters, you can set your **Job List** to one of two modes:

![](_page_15_Picture_87.jpeg)

#### **My Jobs Only**

Only **In Queue** jobs exclusively assigned to your **Typist ID** will be shown. The **Job Filters** will grayed out and disabled while in this mode.

#### **View All Jobs**

This enables all **Job Filters** and by default will display **In Queue** jobs assigned to any **Typist ID**.

#### **- Data Columns**

There are 19 different potential **Data Columns** for each job. Typically, only the first 10 are visible in the **Job List** unless you scroll further to the right.

![](_page_15_Picture_88.jpeg)

**Note:** Many dictation files may not have all 19 **Data Columns** populated. In fact, based on what the original filename was when copied into the **Dictation Directory**, what's displayed may have little or nothing to do with that field. This is because the filename determines what is displayed (see **Advanced>Filename & Extensions** for more).

#### **Status**

There are four different status types: **In Queue**, **Completed**, **Saved**, and **In Use**. **In Queue** jobs are ready to be typed. **Completed** jobs have already been typed. **Saved** jobs have been opened and saved by a typist. **In Use** jobs are currently being typed and cannot be accessed by another user until closed.

#### **Author**

This is the name of the author – the one who dictated the job. Often, the first few alpha characters in the dictation's filename will be assigned to this column (see **Advanced>Filename & Extensions** for more).

#### **ID**

This is the ID number of the author – the one who dictated the job. Often, the first few numeric characters in the dictation's filename will be assigned to this column (see **Advanced>Filename & Extensions** for more).

#### **Priority**

Will be either **Yes** or **No**. If it is **Yes** then the job's text will be red.

#### **Typist**

This can range from 900-930 and determines if the job is specifically assigned to a typist, or not assigned to any one. 901-930 are Typist IDs while 900 means there is no typist assignment. Although the job may be assigned to a particular Typist ID, other typists may still open the job.

#### **Subject**

Any combination of alphanumerics up to 15 characters long can be in the **Subject**. This field can be very beneficial in distinguishing specific jobs. If this field is blank, you may perform a **Job Edit** and add something.

#### **WT**

WT stands for worktype. This can be any number from 1-99.

#### **Dept**

Dept stands for department. This can be any number from 1-99.

#### **Length**

The total length of the job is in the format of hh:mm:ss. Sometimes, based on the encoding, this number can be slightly different than what the real length is.

#### **AuthDate**

This is the date the author dictated the job – the creation date. It follows the format of mm/dd/yyyy. If there is no pre-existing **AuthDate** data in the job's filename, then iChannel Express will assign it the date it first accessed the file.

#### **AuthTime**

This is the time of day the author dictated the job – the creation time. It follows the format of hh/mm/ss. If there is no pre-existing **AuthTime** data in the job's filename, then iChannel Express will assign it the time it first accessed the file.

#### **TypistName**

When a typist in iChannel Express opens a job, the **Typist Name** is put here. If a different user opens the job later, this column will be updated to the **Typist Name** of the last user. However, once it is marked **Completed**, then the **TypistName** will not change even if opened again later.

![](_page_17_Picture_127.jpeg)

#### **TypistID**

When a typist in iChannel Express opens a job, the **Typist ID** is put here. If a different user opens the job later, this column will be updated to the **Typist ID** of the last user. However, once it is marked **Completed**, then the **TypistID** will not change even if opened again later.

![](_page_17_Picture_128.jpeg)

#### **TypistDate**

When a typist in iChannel Express opens a job, the date is put here in the format of mm/dd/yyyy. This will be changed and updated to the date the last user opened it. However, once it is marked **Completed**, then the **TypistDate** will not change even if opened again later.

#### **TypistTime**

When a typist in iChannel Express opens a job, the time of day is put here in the format of hh:mm:ss. This will be changed and updated to the time the last user opened it. However, once it is marked **Completed**, then the **TypistTime** will not change even if opened again later.

#### **SysID**

Short for system ID, this column is only used with certain dictation applications.

#### **Encode**

This refers to the encoding, or format of the job. Some common entries are: DSS, Wav, MP3, WMA, and MuLaw.

#### **FileName**

The actual filename of the job in Windows is listed here.

#### **DateTime**

This is for troubleshooting purposes only.

## **- Editing a Job**

A job's demographic data (worktype, subject, etc.) can be edited in iChannel Express. This can be done with the job open or straight from the Job List.

## **- With the job open**

To edit a job you already have open:

1. Right-click the **Return** Job Command. A window will appear (as seen below).

![](_page_18_Figure_6.jpeg)

2. Edit the fields as desired. When finished, click **Return**. This will post your changes as well as return the job (see **Job Data** for what is allowed in each field).

## **- From the Job List**

To edit a job directly from the Job List:

1. Right-click the desired job. From the menu that appears, click **Job Edit**. A window will appear (as seen below).

2. Edit the fields as desired. When finished, click **Return**. This will post your changes (see **Job Data** for what is allowed in each field).

![](_page_18_Picture_147.jpeg)

![](_page_18_Figure_13.jpeg)

## **- Previewing a Job**

Previewing allows you to save time by quickly finding a job without having to open and listen to each one. The length of each preview can be adjusted as needed.

#### **- Previewing**

To preview a job:

1. Right-click the desired job. From the menu that appears, click **Preview**.

![](_page_19_Picture_58.jpeg)

#### **- Preview Length**

To adjust the length of your preview:

1. Move the **Preview Length** bar to the desired length. A number will appear as you slide the bar, with that number representing the number of seconds for your preview. This can be from 1-15 seconds.

![](_page_19_Picture_59.jpeg)

## **- Mini Player**

When in **Mini Player** mode, iChannel Express is visible as a small bar with most of its major functions. You can change to the Mini Player at any time by going to **View>Mini Player**. In addition, the Mini Player can be automatically enabled every time you open a new job and press play (see **Configuration>General** for more).

![](_page_20_Picture_57.jpeg)

Skip to the beginning of the job.

![](_page_20_Picture_58.jpeg)

Mark the job **Complete**.

 $\hat{\mathbb{T}}$  Skip to the next available job.

Exit the Mini Player.

## **- Exporting Jobs**

The export feature allows you to make a copy of a dictation and send it to a different directory, with the original copy being kept in iChannel Express. This export directory may be local, a network share, or even a CD/DVD. Many use this to create a backup of certain dictations. In addition, it can be used to send audio files to voice-to-text applications. The local copy can then be played in iChannel Express to proof-read the text document created. To see how to configure exporting, see **Configuration>Export**.

#### **- How to export**

To export a job from the **Job List**:

- 1. Right-click the desired job. From the menu that appears, click **Export**.
- 2. Select the path you wish to export the job.

![](_page_21_Picture_56.jpeg)

## **- Hot Keys**

Many common functions have keyboard shortcuts, known as **Hot Keys**. You may see a list of them at **File>Settings>Hot Keys**. They are as follows:

**Alt-R** (Refreshes the Job List)

**Alt-C** (Marks the current job **Complete**)

**Alt-B** (Skips to the beginning of the job)

**Alt-E** (Skips to the end of the job)

**Ctrl-P** (Prints a Job List report)

- **F1** (Sends the **Return** Job Command)
- **F2** (Sends the **Skip** Job Command)
- **F3** (Sends the **Save** Job Command)

## **- Printing Job List Reports**

iChannel Express can produce a text file that lists all jobs, their data, and its totals. The jobs shown in the report, as well as their order, are determined by what is shown in your **Job List**. A plain text .doc file is created when go to **File>Print Job List** or press **Ctrl-P**. Any standard text editor can modify the report if desired.

#### **- Creating Reports**

Since the Job List determines what is included in the report, you may need to take advantage of the **Job Filters** features. This allows you to create a list with only the jobs you want. In addition, you can have the jobs sorted by any of the data columns by clicking their headers. Clicking the same header more than once will toggle listing the jobs from ascending to descending order.

**Example:** You want to create a report to see all the jobs Lisa (ID 901) has typed and have it listed by Author alphabetically. To achieve this, you would select **Completed** as your **Status**, **901** in the **Accessed By** box, click **List**, and then click on the **Author** column to have it sorted by name. Then press Ctrl-P. The image below shows the results.

Document Status Report Generated by iChannel Express

Created on 4/22/2010 at 10:26:59 AM For Lisa TypistID 901

![](_page_23_Picture_125.jpeg)

Total 'In Queue' Length Count: 03:06:52

#### **- Customizing Reports**

There are 17 different columns of data displayed in the Job List for each dictation. However, only the columns enabled will be included in the Job List report. To disable or enable a column:

#### 1. Go to **File>Settings>Print Options** tab.

2. Check the data columns you want included. Uncheck the ones you do not want included.

3. Click **OK**.

## **Advanced Administrative Tasks**

 For most users, the following information is not necessary. However, if using a network share for the **Dictation Directory**, or troubleshooting, you may want to see the appropriate subheading below.

## **- Setting Up the Dictation Directory**

 By default, the **Dictation Directory** is **C:\Dictations\Files**. If other users will be accessing this directory, or if you want to move the **Dictation Directory** to a network share, the following steps are required.

#### **- Dictation Directory Path**

1. Only use alphanumerics for the network path. Do not use any symbols such as ( - \_ \* & \$ and etc.

2. You may use the IP address, DNS path, or a mapped drive to the network path.

**Good Example:** \\networkserver\dictations\files **Good Example:** \\192.168.0.10\dictations **Good Example:** M:\ **Bad Example:** *\\network* server\file\$ **Bad Example:** \\192.168.0.10\dictations-folder

## **- Sharing/Permissions**

1. To be accessible to others on the network, the Dictation Directory (or one of its parent directories) must be shared.

2. Both the Share and NTFS permissions should be set to **Full Control** for the users accessing the files. For simplicity, giving the **Everyone** group **Full Control** is recommended. For more security, however, you could assign permissions on a per user basis or to a custom group. For more information on how to do this, see the documentation with your copy of Windows.

## **- Filename & Extensions**

 When an audio file is copied to the iChannel Express **Dictation Directory**, it will be renamed to fit its naming convention. This includes changing the file's extension. The extension determines what the **Status** is for the job. The table below lists the extensions used and what they mean:

![](_page_25_Picture_221.jpeg)

The filename will be changed to the iChannel Express naming convention. This convention assigns each data column a set of digits separated by a space. The table below lists what each digit represents:

![](_page_25_Picture_222.jpeg)

## **- Updates**

 You can update iChannel Express from online or from the local network. When an update is found and downloaded, the application will be quit and relaunched for the update to be applied. In the **iChannel\Upgrade\Previous** directory is a copy of the previous version in case you need to ever revert back.

#### **- Check for Online Updates**

To check online for updates, go to **File>Check for Online Updates**. If there is a newer version you will be asked if you want to download it. In order for the update to be applied, iChannel Express will be quit and then automatically reopened.

## **- Check for Local Updates**

iChannel Express looks for an **Upgrade** directory within its **Dictation Directory** for Local Updates. This allows you to download an update from the internet once, then roll it out to each user without them ever going online. This is a great solution for end-users who do not have internet access, are blocked by a firewall, or you simply want each user to be running the same version of iChannel Express. So you would download the update from online first, then copy the files to the **Upgrade** directory. Typically, only the main application executable is available to update this way. For the update to be successful, do not rename any of the downloaded update files.

**Example:** If your **Dictation Directory** is **\\server\dictations\files** then the local **Upgrade** directory would be **\\server\dictations\files\upgrade**. You would copy the updated files you downloaded to this directory.

To check, go to **File>Check for Local Updates**. If there is a newer version you will be asked if you want to download it. In order for the update to be applied, iChannel Express will be quit and then automatically reopened.

# **Troubleshooting**

#### **For the latest and most extensive list of troubleshooting tips visit: www.dacsolution.com/support/express**

## **- Installation**

![](_page_27_Picture_193.jpeg)

![](_page_27_Picture_194.jpeg)

![](_page_27_Picture_195.jpeg)

![](_page_27_Picture_196.jpeg)

## **- After Installation**

![](_page_28_Picture_236.jpeg)

![](_page_28_Picture_237.jpeg)

![](_page_28_Picture_238.jpeg)

![](_page_28_Picture_239.jpeg)

![](_page_28_Picture_240.jpeg)